# Unity講座2

~ブロック崩し編~

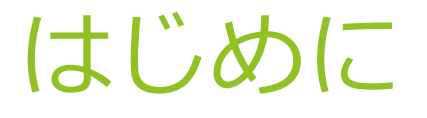

今回は、Unityを使ってブロック崩しを作りながら、Unityの基本的な操作を学び ます。

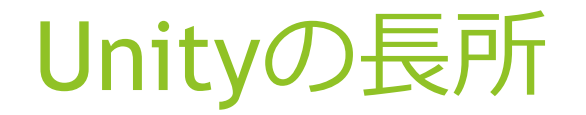

- ▶ マルチプラットフォーム対応 Android, iPhone, PCなど、対応する機種ごとに作り直す必 要がない
- ▶ プログラミング無しで動かせる
- ▶ 3Dモデルを使ったゲームが簡単に作れる
- ▶ 豊富な"アセット" 他の人が公開している ゲームのパーツ を利用して、高度な ことも簡単に

## Unityをインストール

Unity公式サイト(https://unity3d.com/jp/)から、Unity をダウンロードします。有料版もありますが、起動時に表 示されるUnityのロゴが消せる・クラウドビルドサービスが 利用できるなどの違いしかないため、無料版で十分です。

ダウンロードしたものを起動して、右図の画⾯まで進め ます。この画⾯で、インストールするものを選択できます。 Unity本体以外にも、Standard Assetsと、開発する可能性の あるデバイス⽤のBuild Supportは必ずインストールしま しょう。一般的に利用することが多いので、Windows, Mac, iOS, Androidあたりはインストールしておくといいと思いま す。

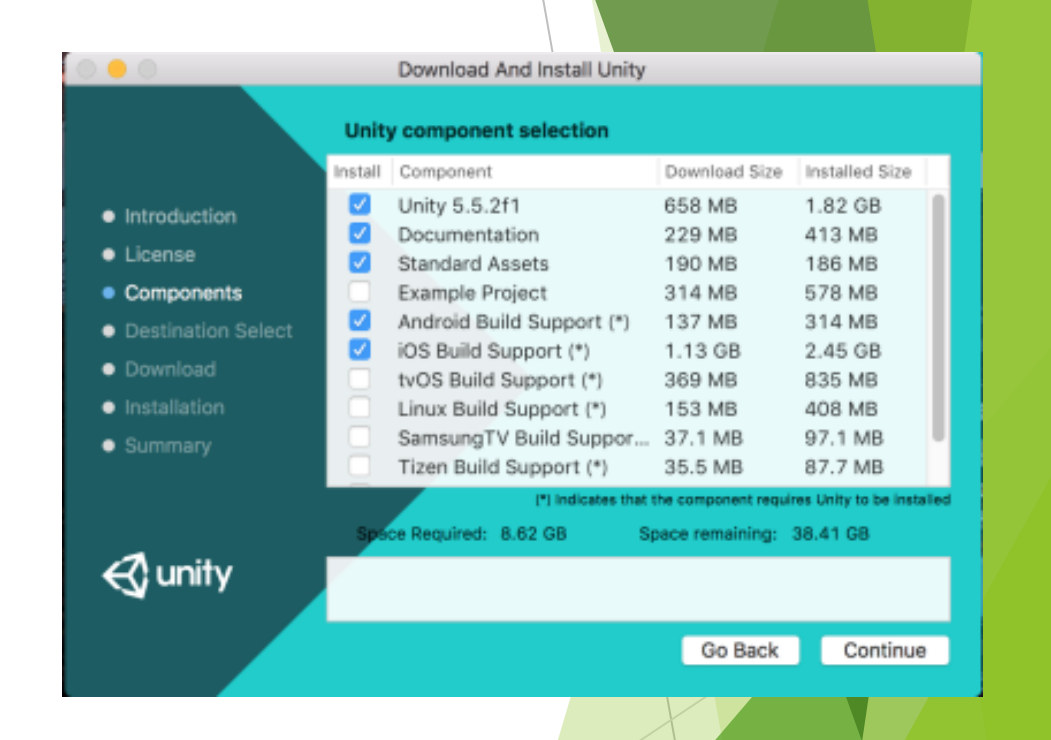

プロジェクトを作成

Unityを起動します。初回起動時にアカウント登録が必要 なはずなので、必要事項を記⼊して登録しましょう。右図の ような画⾯になったら、NEWボタンから、プロジェクト名と 保存する場所を指定して、新しいプロジェクトを作成します。

Unityでは、一つのゲームを"プロジェクト"と呼び、一つ のプロジェクトは、複数の"シーン"によって構成されます。 例えばRPGを作るなら、タイトル・町やダンジョン・戦闘画 面などのシーンをそれぞれ作成し、それらを行き来すること でゲームを構成します。

Unityの画⾯が開いたら、Ctrl+Sでシーンを保存しましょう。

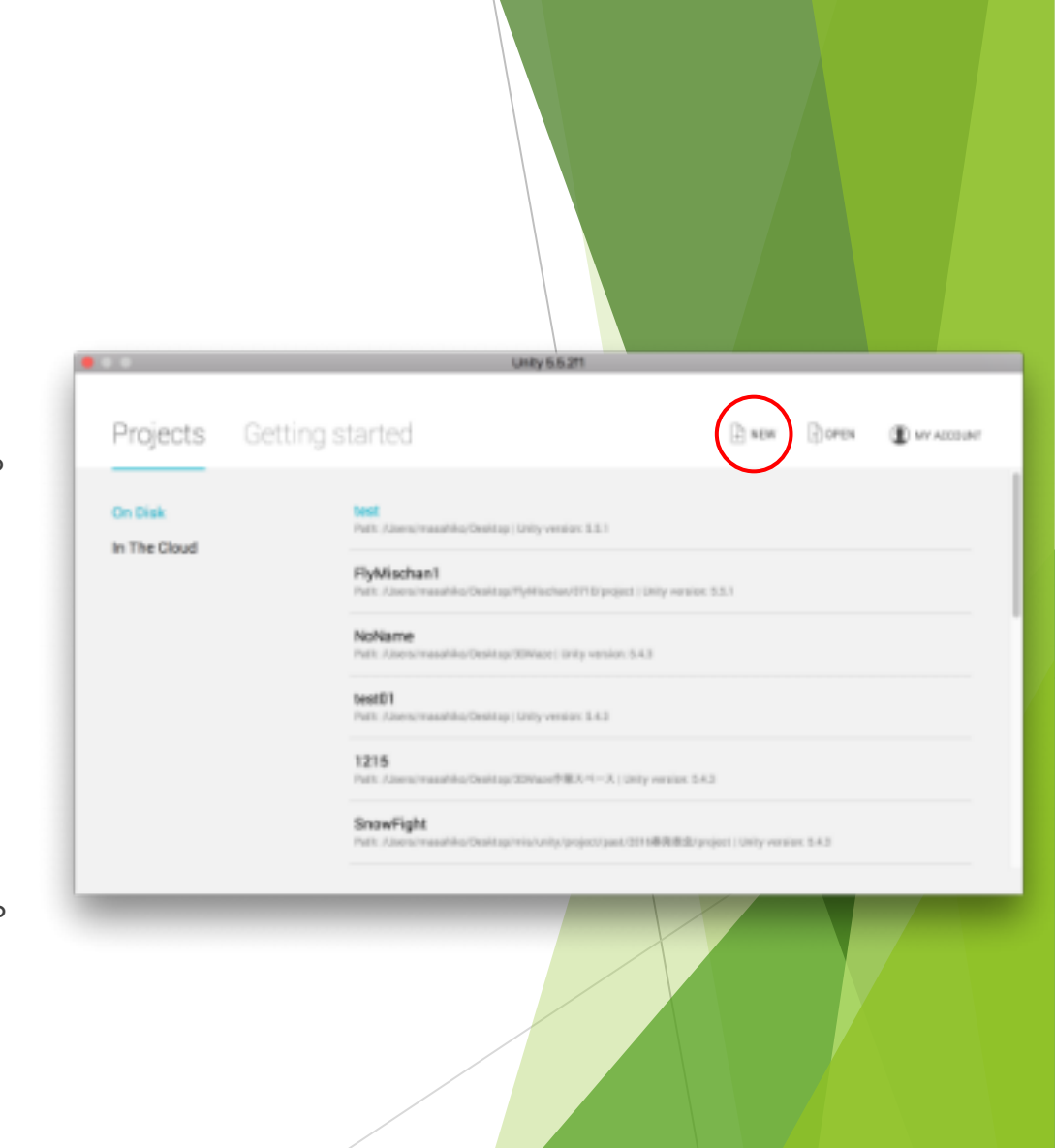

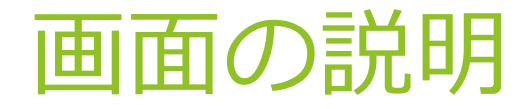

- ▶ ヒエラルキーウィンドウ シーン内にあるオブジェクトの一覧が表示される
- ▶ シーンビュー<br>- ゲームの世界を自由に見て回れる画面。オブジェクトの 移動や拡大縮小などの操作が行える。
- ▶ ゲームビュー<br>ゲームのプレイ画面が表示される。シーンビューと同じ 場所にあるが、オブジェクトの操作はできない。
- ▶ プロジェクトウィンドウ ゲーム全体の素材倉庫となるassetフォルダの中身が表 ⽰される。ここから素材を変更・追加することができる
- ▶ コンソールウィンドウ ゲーム実⾏時のエラーなどが表⽰される
- ▶ インスペクターウィンドウ ヒエラルキーやフロジェクトウィンドウなどで選択した ものの詳細が表⽰される。ここから要素の追加や設定の変 更の作業ができる。

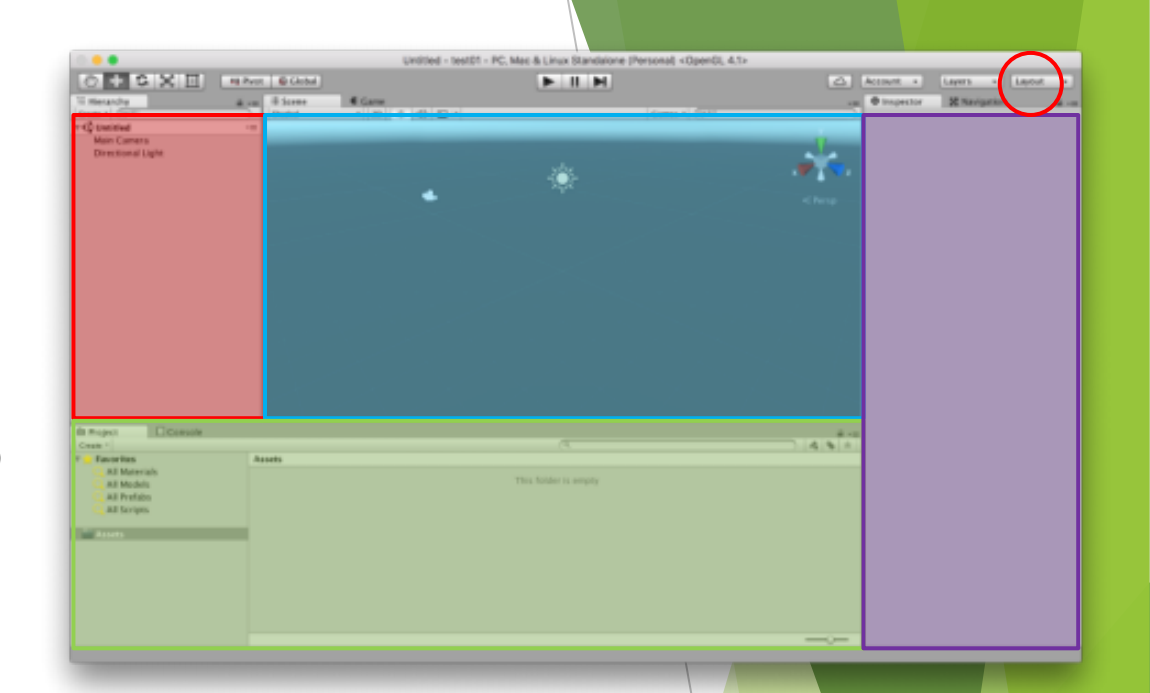

起動すると上のような画面になる と思いますが、もし構成が違って も、右上のLayoutボタンから Defaultを選択すると呼び出せます。

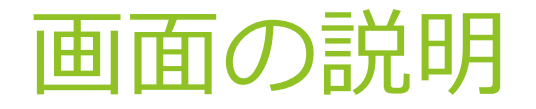

## Pivot | C Global

画⾯上⽅のこの部分は、ツールバーと呼ばれています。 ⼀番左が操作モードの選択で、視点移動、オブジェクトの移動・回転・ 拡⼤などが選択できます。

 $\begin{array}{c|c|c|c|c} \hline \textbf{H} & \textbf{H} & \textbf{H} \end{array}$ 

Collab - | <a> | Account -

Layers - Layout -

中央の3つのボタンはゲームの再⽣・停⽌ができるボタンです。Unityで は、動作を確認するためにいちいちビルドして実⾏する必要はなく、この 再⽣ボタンを押すだけで簡単に確認ができます。

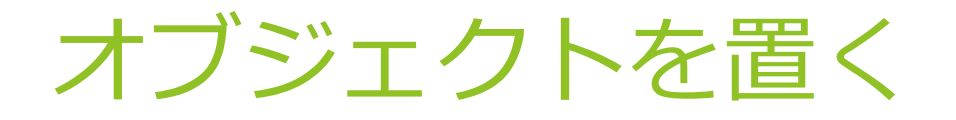

新しいシーンには、カメラとライトだけが置いてあります(2D で作成した時はカメラのみ)。このカメラによって映される映像 が、プレイヤーが⾒るゲーム画⾯になります。

ここに、新しいオブジェクトを置いてみましょう。右図のよう に、画⾯左側、ヒエラルキーウィンドウのCreateボタンから 3DObject→Cubeと選択して、新しいCubeを作成します。

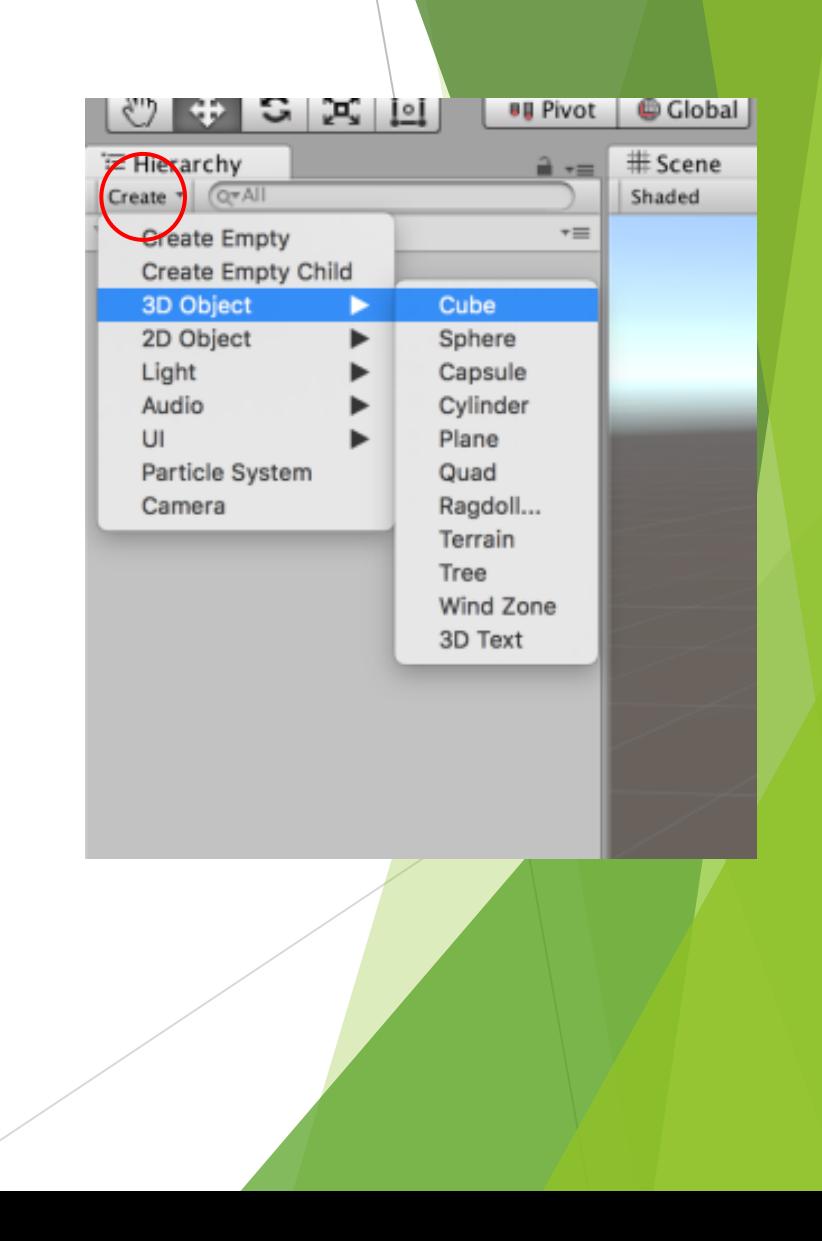

#### オブジェクトの操作

#### 

ツールバーで操作モードを切り替えると、右図のように、オブ ジェクトの周辺に表⽰される軸(ギズモという)が変化します。こ の軸をドラッグすることで、移動・回転・拡⼤などの対応する操 作が行えます。

また、Altキーを押しながらドラッグすると視点が回転でき、 Altを押しながらマウスの右ボタンでドラッグすると、視点の ズームができます。

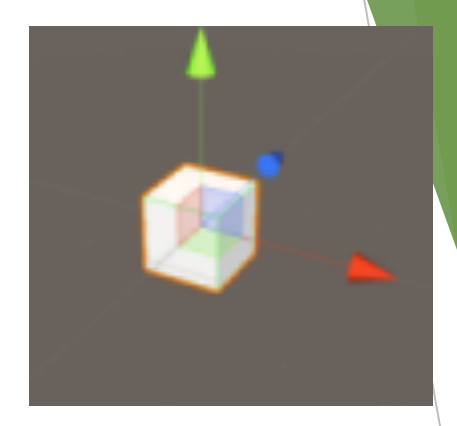

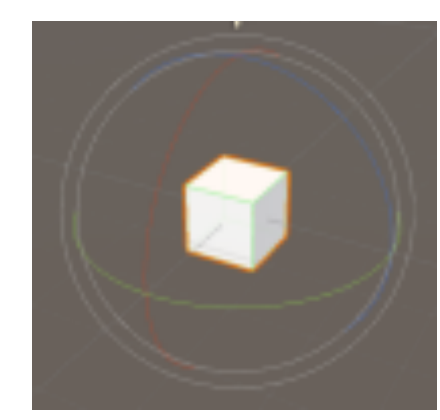

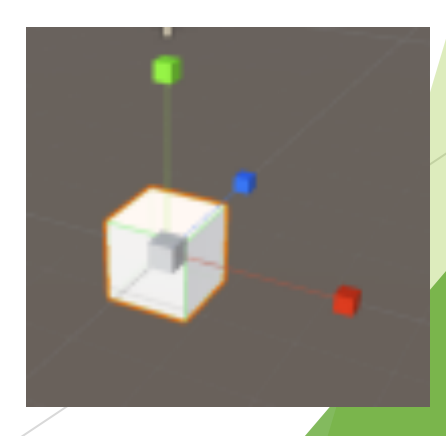

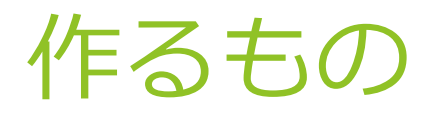

▶ ブロック崩し

▶ キーボードの十字ボタンで操作

▶ ブロックを全て壊したらクリアー

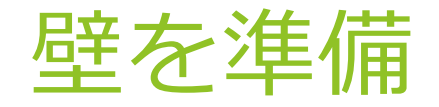

さっき作成したCubeを利⽤して枠を作ります。ヒエラルキーでCubeを 選択すると、インスペクターにCubeの情報が表示されます。

Unityでは、オブジェクトの持つ各要素をコンポーネントと呼び、コ ンポーネントを追加することで、そのオブジェクトができることを増や してゲームを作成していきます。

Transformはこのオブジェクトの位置・⾓度・⼤きさを持つコンポー ネントです。全てのオブジェクトがTransformを持っており、そのオブ ジェクトの本体のような役割も持っています。

Colliderは当たり判定のコンポーネントです。Colliderをつけておくだ けで、Collider同⼠の衝突を⾃動的に検知して反射してくれるのでとて も便利です。

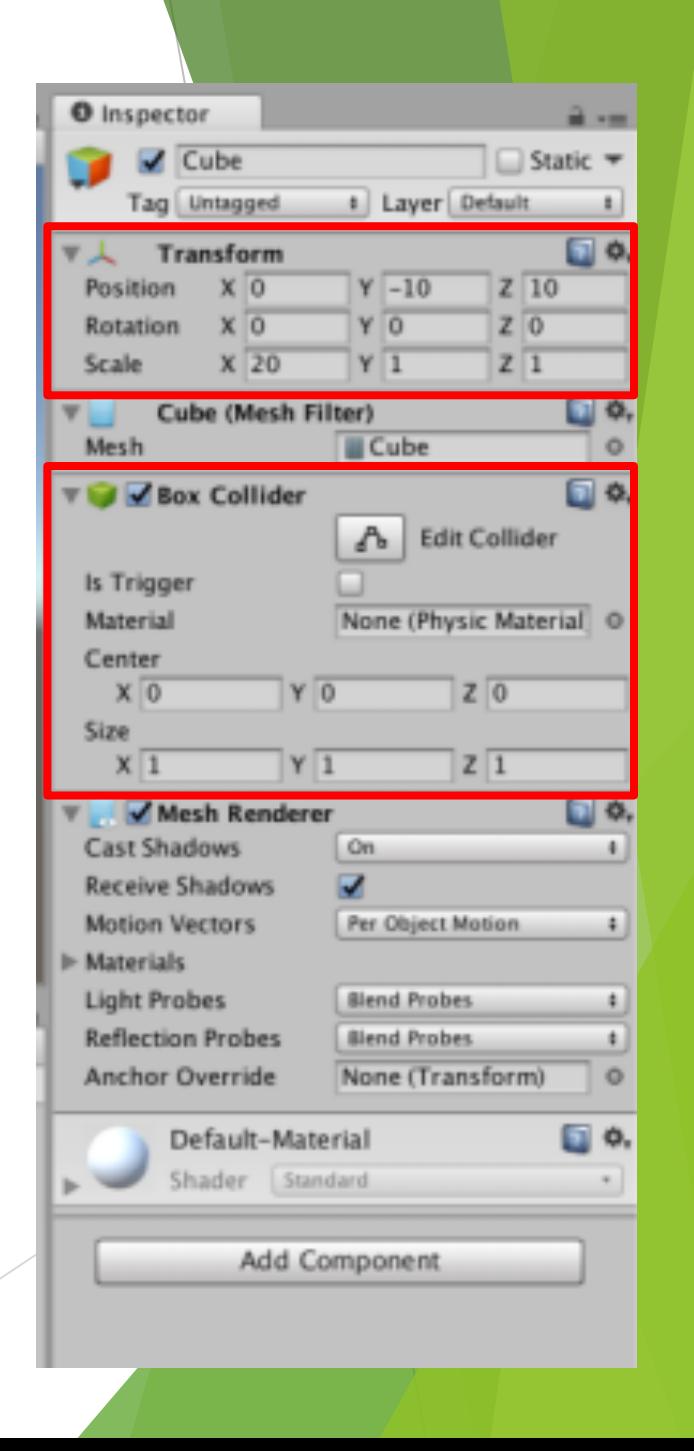

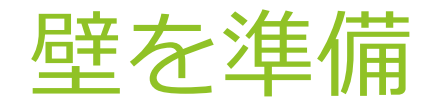

CubeのTransformを変更して、枠を形成します。 Positionを(0,-10,10), Scaleを(20,1,1)として、下 端にしました。ヒエラルキーでCubeを右クリッ クしてDuplicateを繰り返し、Cubeの複製を3つ作 ります。Cubeの複製のTransformをそれぞれ次の ように設定しました。(Rotationは全て0です)

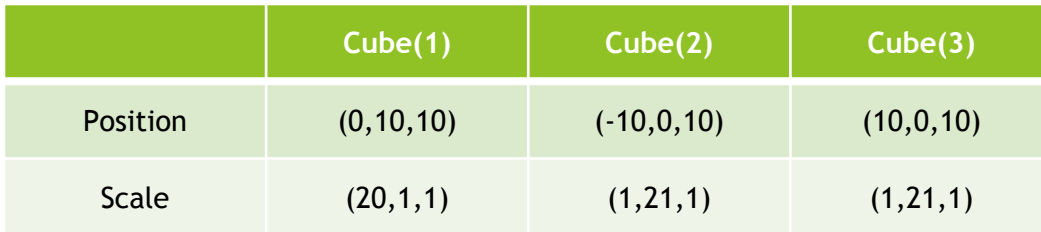

Main CameraのPositionを(0,0,-10)にすると、 ゲームビューでは右図のような画⾯になると思い ます。(タブをクリックするとシーンビューと ゲームビューを切り替えられます。)

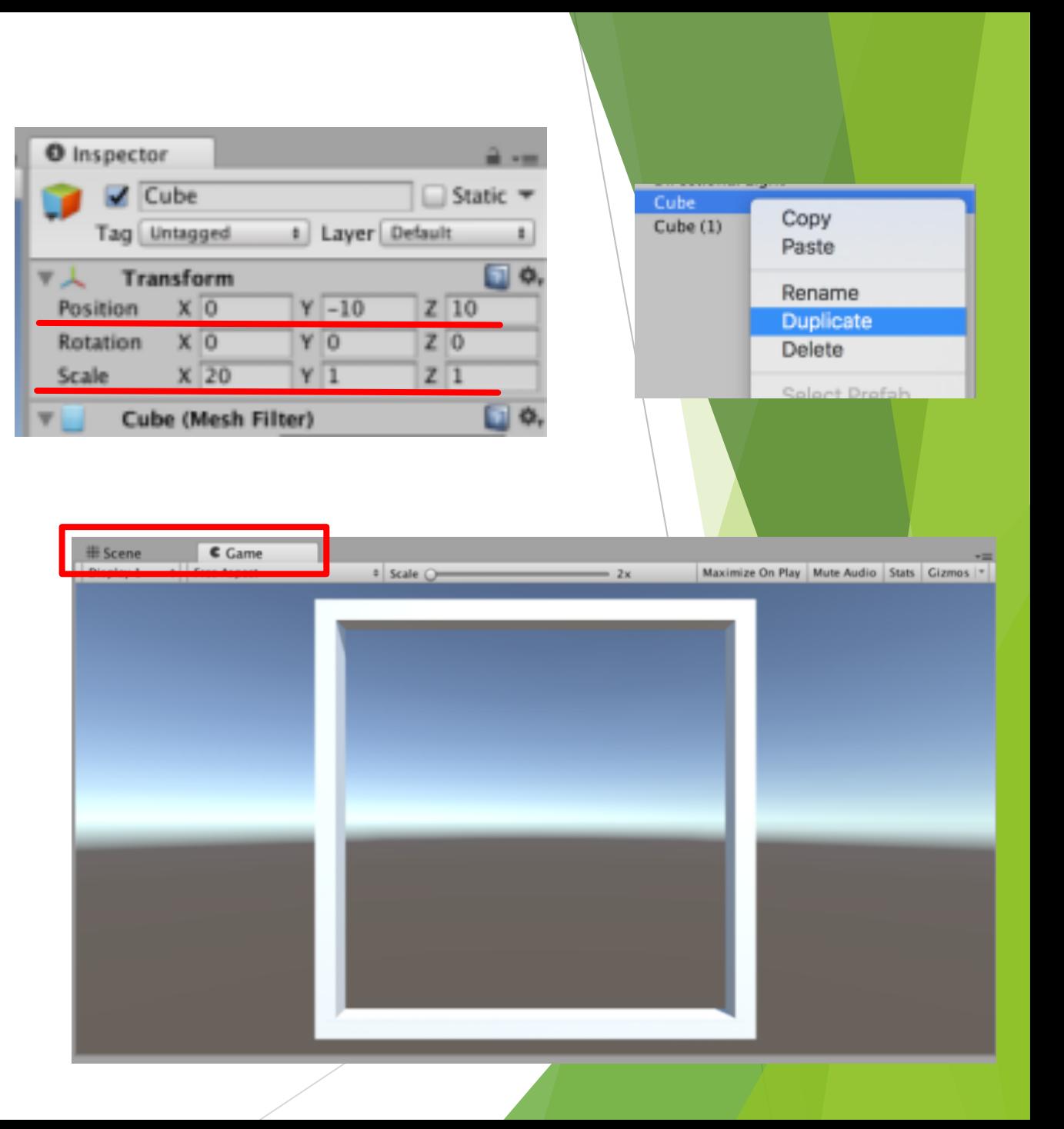

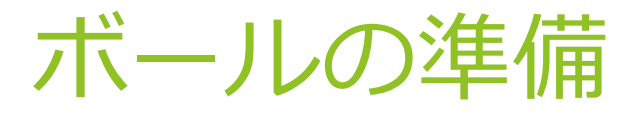

ヒエラルキーのCreateから3DObject→Sphereを 選択し、球体を作成します。作成したSphereを選 択した状態で、インスペクターの⼀番下にあるAdd Componentボタンから、Physics→Rigidbodyと選択 して、Rigidbodyを追加します。

これは物理法則に関するコンポーネントで、持 たせておくだけで物理法則に従うようになります。 今回は重⼒を無視するので、Rigidbodyの Use Gravityのチェックを外しておきます。

また、TransformのPositionの値も壁に合わせて (0,0,10)に設定しておきます。

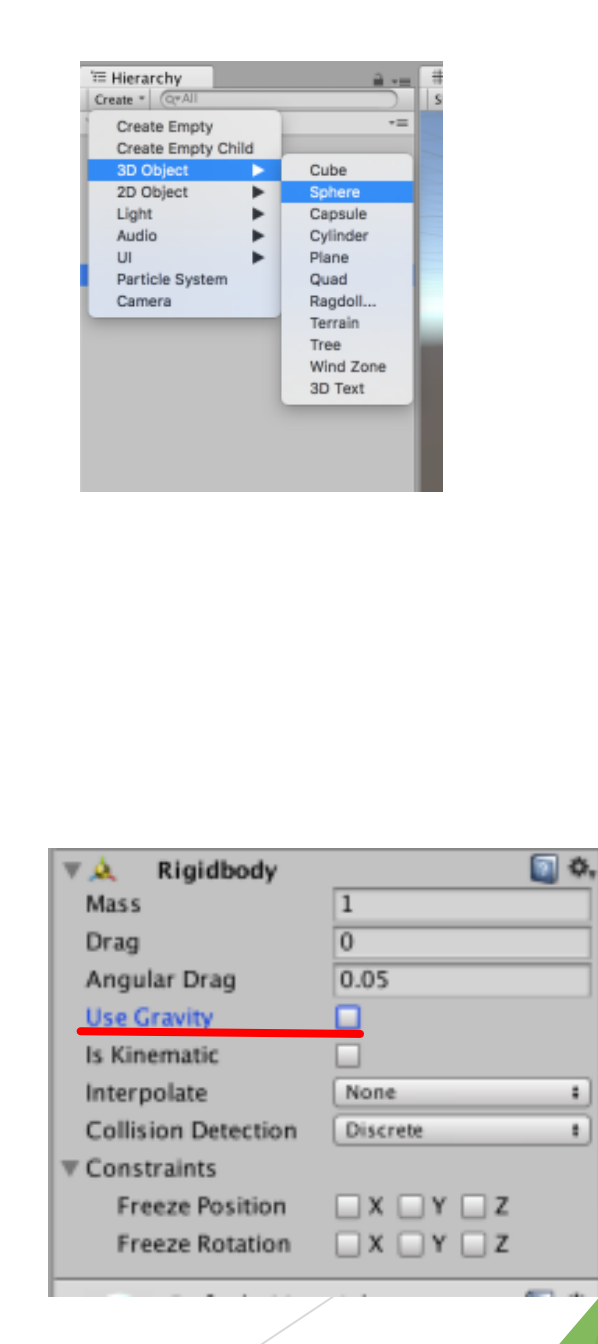

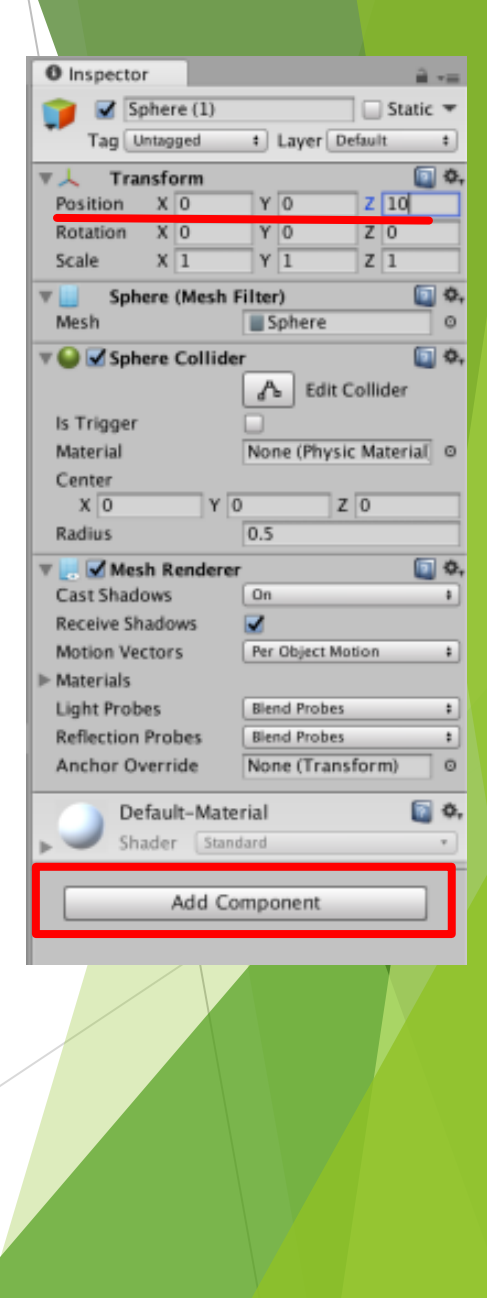

# プレイヤー用のブロックの準備

ヒエラルキーのCreateボタンからCubeをもう⼀つ 作成します。インスペクターで、Transformの Positionを(0,-5,10), Scaleを(3,1,1) にしました。 ⼀番下のAdd Componentから、 Physics→Rigidbodyを選択し、Rigidbodyを追加します。 プレイヤー用のブロックも重力を無視するので、 Use Gravityのチェックを外します。

次に、その下の is Kinematic にチェックを入れて ください。これは物理法則を無視してその場にとど まるようになる項⽬です。このブロックは、プレイ ヤーの操作によって移動して、ボールとの衝突では 移動しないようにする必要があります。衝突によっ て与えられる加速度を無視するためにis Kinematicを つけました。

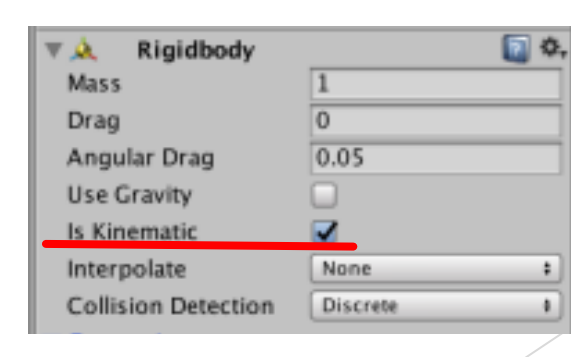

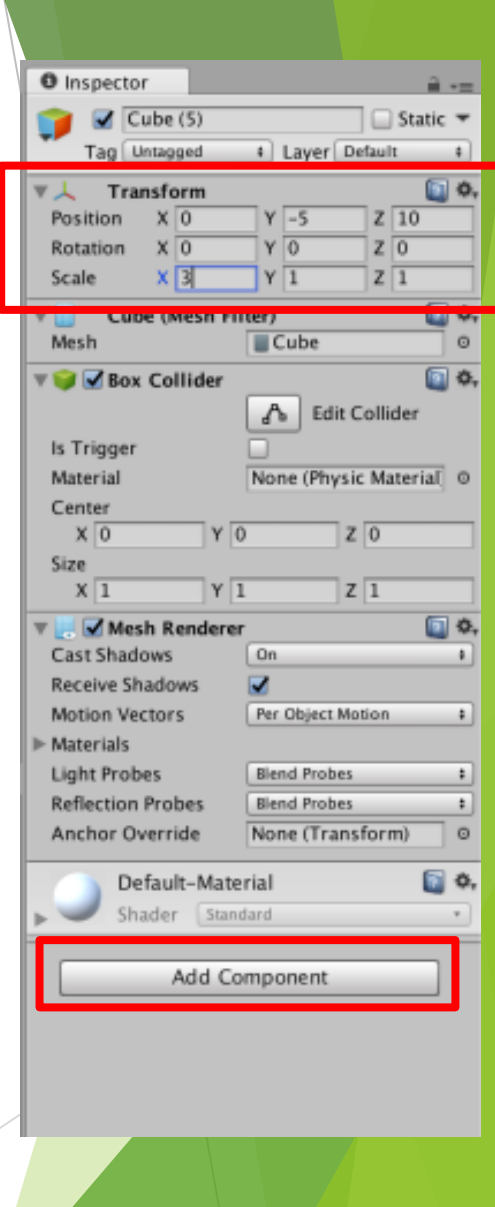

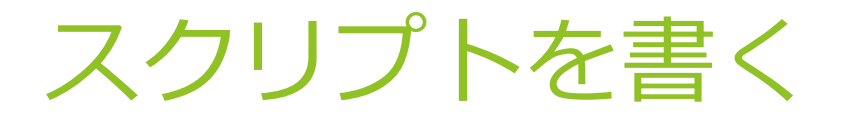

ここまでである程度の設定ができましたが、これ だけではゲームは始まりません。ここから少しプロ グラミングをして、ボールに初速度を与え、プレイ ヤーの操作をゲームに反映させる必要があります。

まずは、プロジェクトウィンドウのCreateから C#Scriptを選択し、スクリプトファイルを作成しま しょう。

作成したファイルを開きましょう。MacではUnity に付属しているMono Develop、Windowsでは⾃動的 に連携されるVisual Studioで開かれると思います。

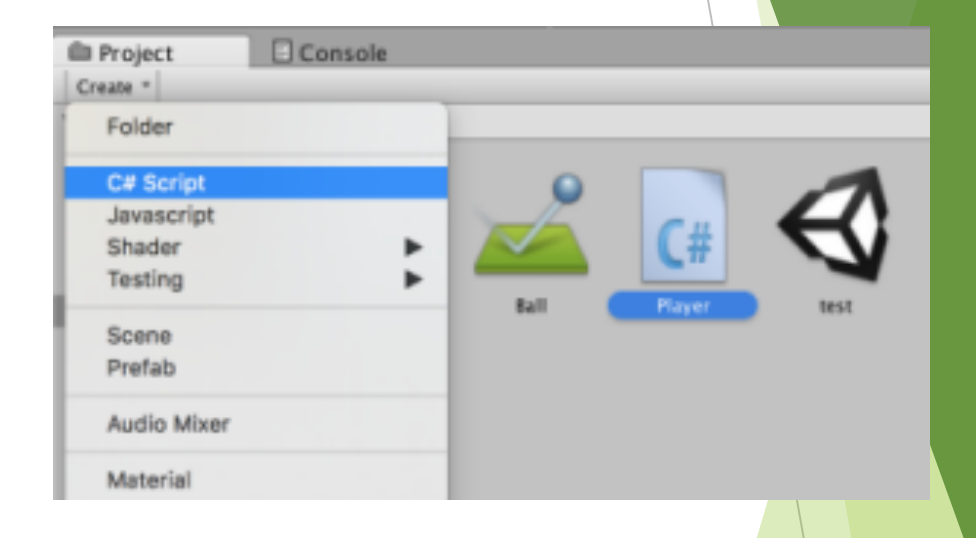

### スクリプトを書く

ファイルを開くと、右のようなプログラムがすでに 書かれていると思います。

上の方のusingの部分は、unityが用意している関数の 中から、これから使⽤する関数の塊を宣⾔して、使え るようにしておくものです。

5行目の NewBehaviorScript の部分(クラス名)は、 ファイル名と⼀致していないとエラーが出ます。ファ イル名を変更したら、必ずここも変更しましょう。

8~10行目のStart関数は、シーン開始時に1度だけ実行 されます。⼀⽅、13~15⾏⽬のUpdate関数は、毎フレー ム繰り返し実⾏されます。

この2種類の関数の中に、オブジェクトに行わせたい 処理を書いて、実⾏させることになります。

using System.Collections; using System.Collections.Generic; using UnityEngine; public class NewBehaviourScript : MonoBehaviour { *// Use this for initialization* void Start () { } *// Update is called once per frame* void Update () { } } 1 2 3 4 5 6 7 8 9 10 11 12 13 14 15 16 17

#### スクリプトを書く

練習として、右のようなスクリプトを書いてみました。 一つ前からの変更点は赤線で示した2箇所です。先ほど のファイルを書き換えて保存しましょう。

Debug.Logという関数を使うと、unityのコンソール ウィンドウに好きな⽂字列を出⼒することができます。 (コンソールウィンドウは、プロジェクトウィンドウと 同じスペースにあります。タブをクリックすると切り替 えられます。)

スクリプトをassetフォルダに保存しても、これは素 材倉庫に⼊れただけのようなものなので、まだこのスク リプトは実⾏されません。

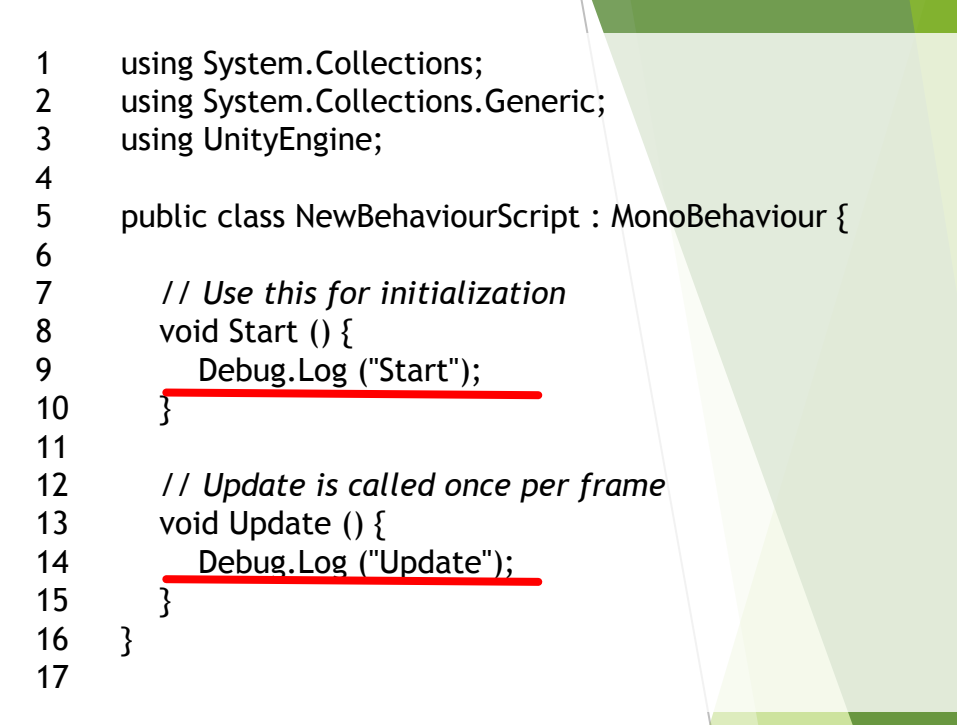

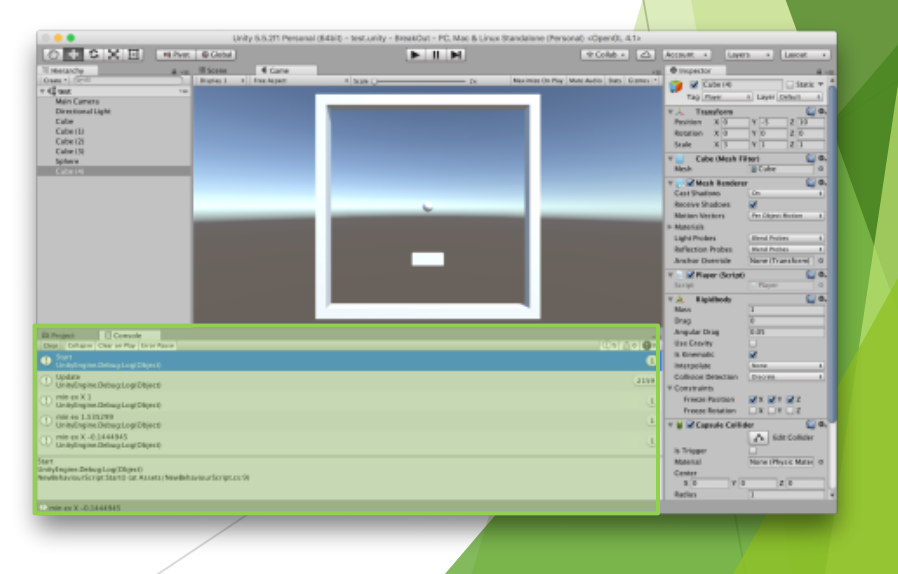

#### スクリプトを実行

 $E$  Contains Clear Collapse Clear on Play Error Pause

NewBehaviourScript:Start() (at Assets/NewBehaviourScript.

UnityEngine.Debug:Log(Object)

UnityEngine.Debug:Log(Object)

UnityEngine.Debug:Log(Object)

Update

Start

U Update

スクリプトは、オブジェクトに 実⾏されるようになります。

プロジェクトウィンドウからヒ ラッグ&ドロップして、スクリプ う。右図のようにInspecterにスク

コンソールウィンドウを表示し タンでゲームを実行してみましょ とUpdateが表示されます。コンソ CollapseとClear on Playをオンに ます。

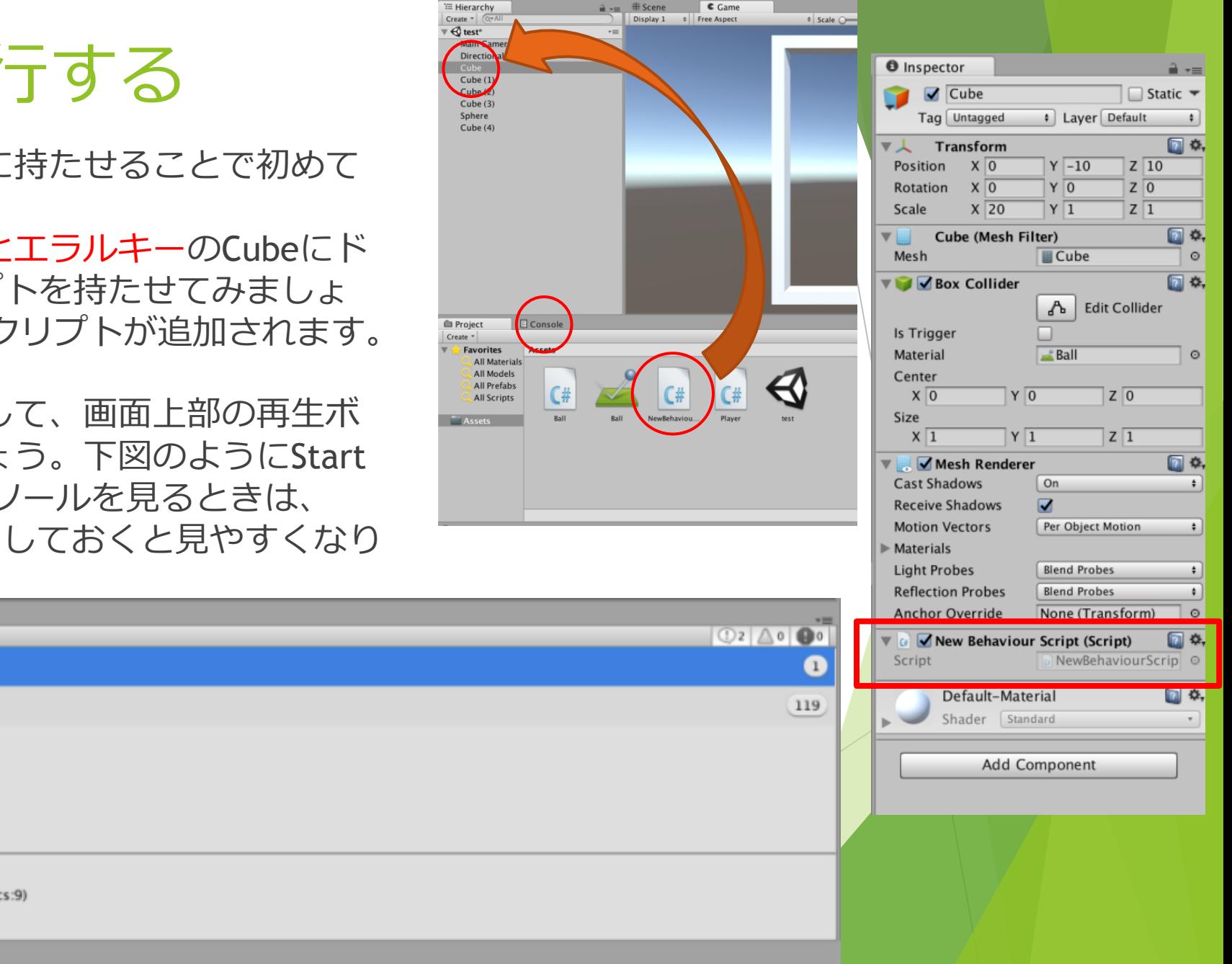

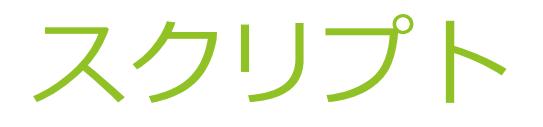

ここからボールとプレイヤーが操作するブロックのスクリ プトを説明していきますが、C⾔語講座など、他の講座を受 けてからの⽅がわかりやすいと思います。 公式サイトのマニュアル

( https://docs.unity3d.com/jp/540/Manual/index.html )の 検索機能などを使って、分からないものは逐⼀調べながら読 んでください。

# Ballのスクリプト

スクリプトの実行方法が確認できたので、次はボー ルを動かすためのスクリプトを書きます。新しいC# Scriptファイルを作成し、Ballと名付けてください。

右のようなスクリプトを書きます。まず、5行目のク ラス名がファイル名と⼀致しているか必ず確認します。 今回はBallです。

ボールに初速度を与えて移動させるスクリプトを書 くのですが、オブジェクトを移動させる方法は2通りあ ります。

1つはRigidbodyのAddForceという関数を用いて力を 与えて、あとは物理演算に任せて移動させる方法です。 もう1つは、Trasnformの持つTranslateという関数で 直接位置を動かす⽅法です。

今回は物理法則に従って運動させたいので、 Rigidbodyを⽤います。

using System.Collections; using System.Collections.Generic; using UnityEngine; public class Ball : MonoBehaviour { Rigidbody rigid; *// Use this for initialization* void Start () { rigid = gameObject.GetComponent<Rigidbody> (); rigid.AddForce (1,4,0,ForceMode.VelocityChange); } *// Update is called once per frame* void Update () { } } 1 2 3 4 5 6 7 8 9 10 11 12 13 14 15 16 17

# Ballのスクリプト

7行目は、Rigidbody型の変数rigidを宣言しています。 11⾏⽬でこの変数にボールの持つRigidbodyコンポーネ ントを⼊れて、プログラムの中で扱えるようにします。 GetComponent関数は、オブジェクトの持つコンポー ネントから、⽬当ての種類のものを探してきてくれる 関数です。11行目でボールの持つRigidbodyをrigidに入 れて、12行目で、オブジェクトに力を加えます。

AddForceの引数(かっこの中)は、(x,y,z,ForceMode) で、x,y,zの各方向に対して加える力と、力の加え方を 指定しています。今回のようにForceModeを VelocityChangeにすると、オブジェクトの重さを無視し て速度を直接変更します。

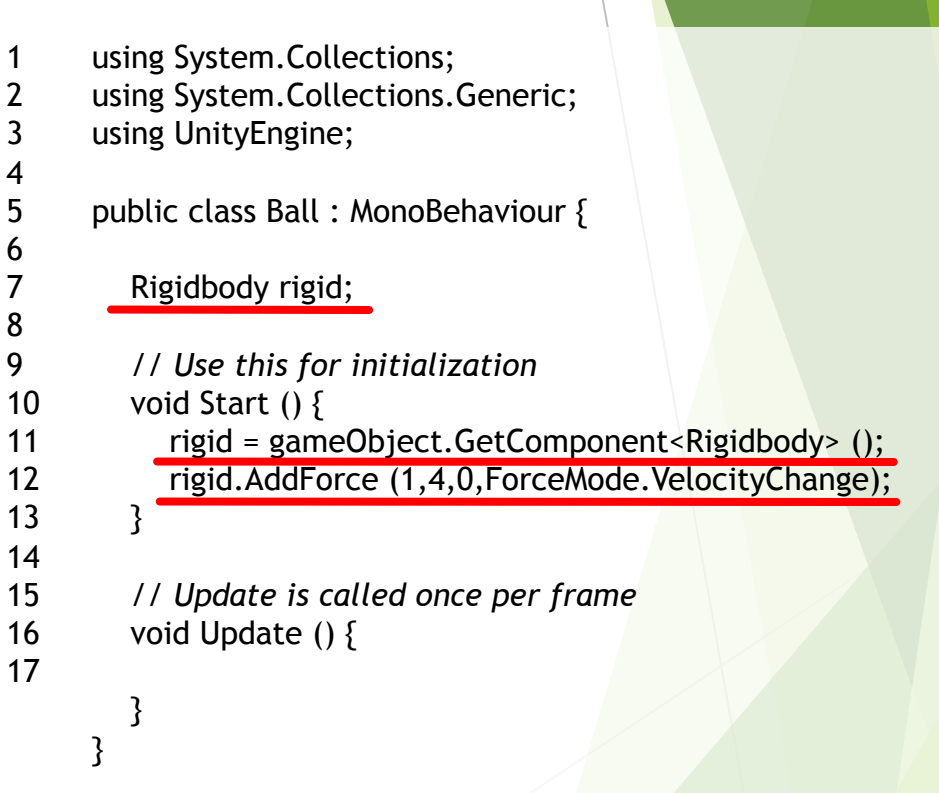

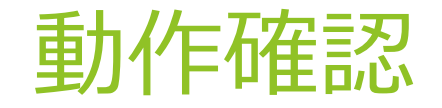

これでボールに初速が与えられるようになります。 先程と同様にボールにドラッグ&ドロップでスクリプト を持たせて、再⽣ボタンを押して実⾏してみましょう。 ボールが右斜め上に発射されます。

しかし、上の壁に当たると反射されずに、吸い付い たような動きをしてしまうと思います。

# ボールの反射の設定

#### プロジェクトウィンドウのCreateから、

Physic Materialを作成します。これは物体の摩擦と弾 性を設定するものです。

⼒を失わずに反射させるために、Bouncinessを1に します。Bounce CombineはMaximumにして、衝突し た2つの物体のBouncinessの⼤きい⽅を使って計算す るようにします。ついでに摩擦が極力小さくなるよう に、Frictionに関する項⽬を右図のように設定しまし た。

Physic Materialは、オブジェクトのColliderに設定し ます。ボールのColliderの、Materialの項⽬に、今作っ たものを設定してください。

これである程度角度がついた反射については解決し ます。(浅い角度で反射するときに勢いを殺されてし まう場合に関しては、少し後で対策します。)

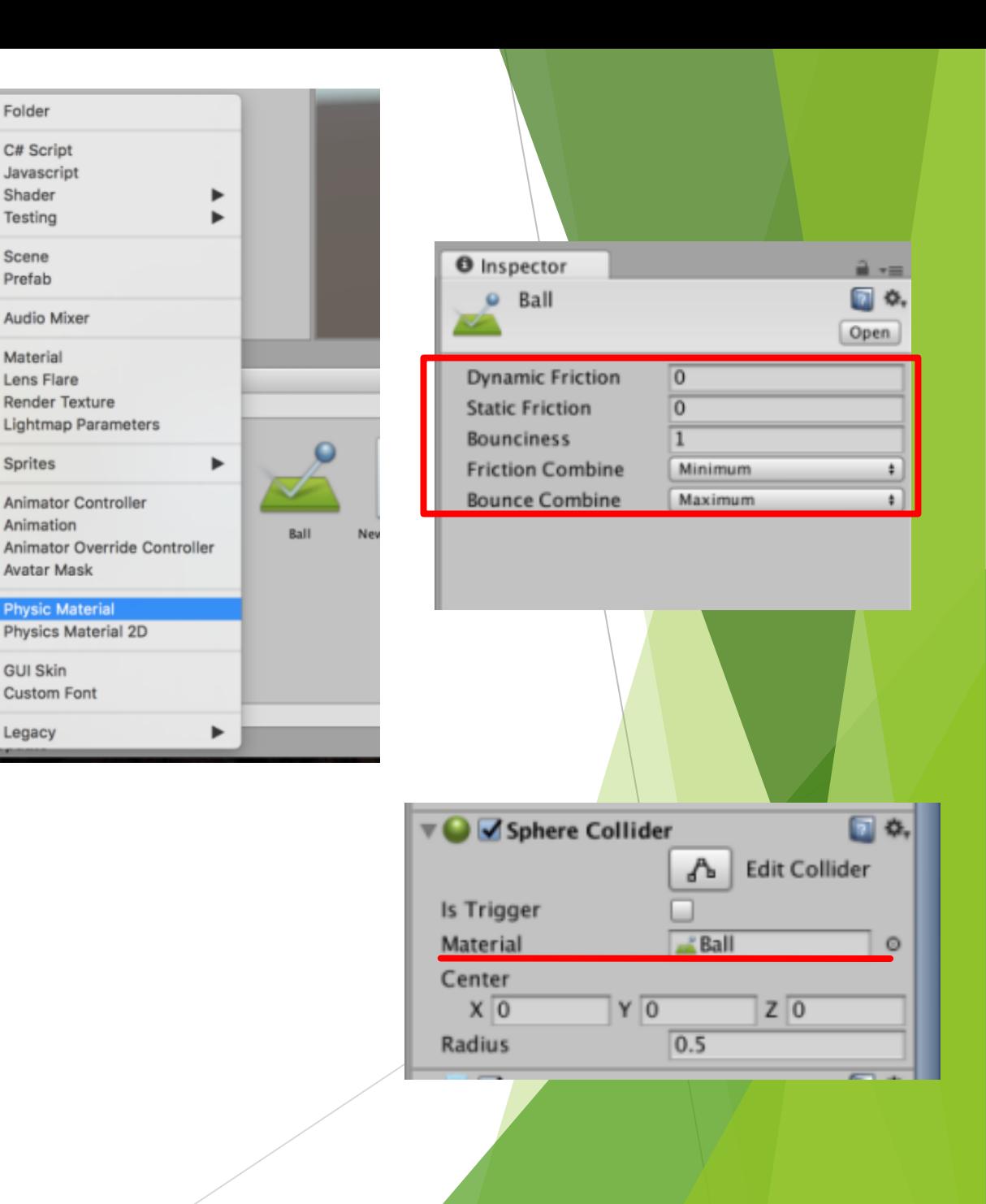

# Playerのスクリプト

ボールがきちんと反射するようになったの で、今度はプレイヤーが操作するブロックの スクリプトを書きます。新たに作成したスク リプトに、右の⾚線を引いた2⾏を追加します。 ボールの移動はRigidbodyで力を加えました が、プレイヤーはキー入力を反映するだけで いいので、TransformクラスのTranslate関数を 用いる方法を用います。

Input.GetAxisは、指定された軸方向の入力 を数値にして取得できます。Horizontalなので、 十字キーの横かA,Dキーの入力で操作できるよ うになります。

また、Time.deltaTimeは、Update関数が呼 び出される間隔です。これをかけないと、 Updateの間隔が変わるたびに移動速度が変 わってしまうので、Translateで移動させると きは必ずこれをかけましょう。

using System.Collections; using System.Collections.Generic; using UnityEngine;

public class Player : MonoBehaviour {

```
float speed = 10.0f;
```
*// Use this for initialization* void Start () {

}

}

*// Update is called once per frame* void Update () { transform.Translate (Input.GetAxis("Horizontal")\*speed\*Time.deltaTime,0,0); }

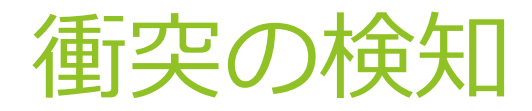

ゲームオーバーの設定の準備として、"ボールが 下の壁に当たったとき"を検知できるようにします。

**衝突したものが何かを判別する方法として、オブ** ジェクトに付いているタグを調べる方法があります。

下側の壁のオブジェクトを選択して、インスペク ターのTagの項⽬を設定します。Untaggedとなって いるボタンを押して、⼀番下のAdd Tagを選択。出 てきた画面の+ボタンを押して、EndLineと入力して Saveボタンを押し、新しいタグを作成します。

もう一度ヒエラルキーで下側の壁のオブジェクト を選択し、インスペクターのUntaggedのボタンを押 すと、新しく作ったEndLineというタグが増えてい るので、これを選択します。

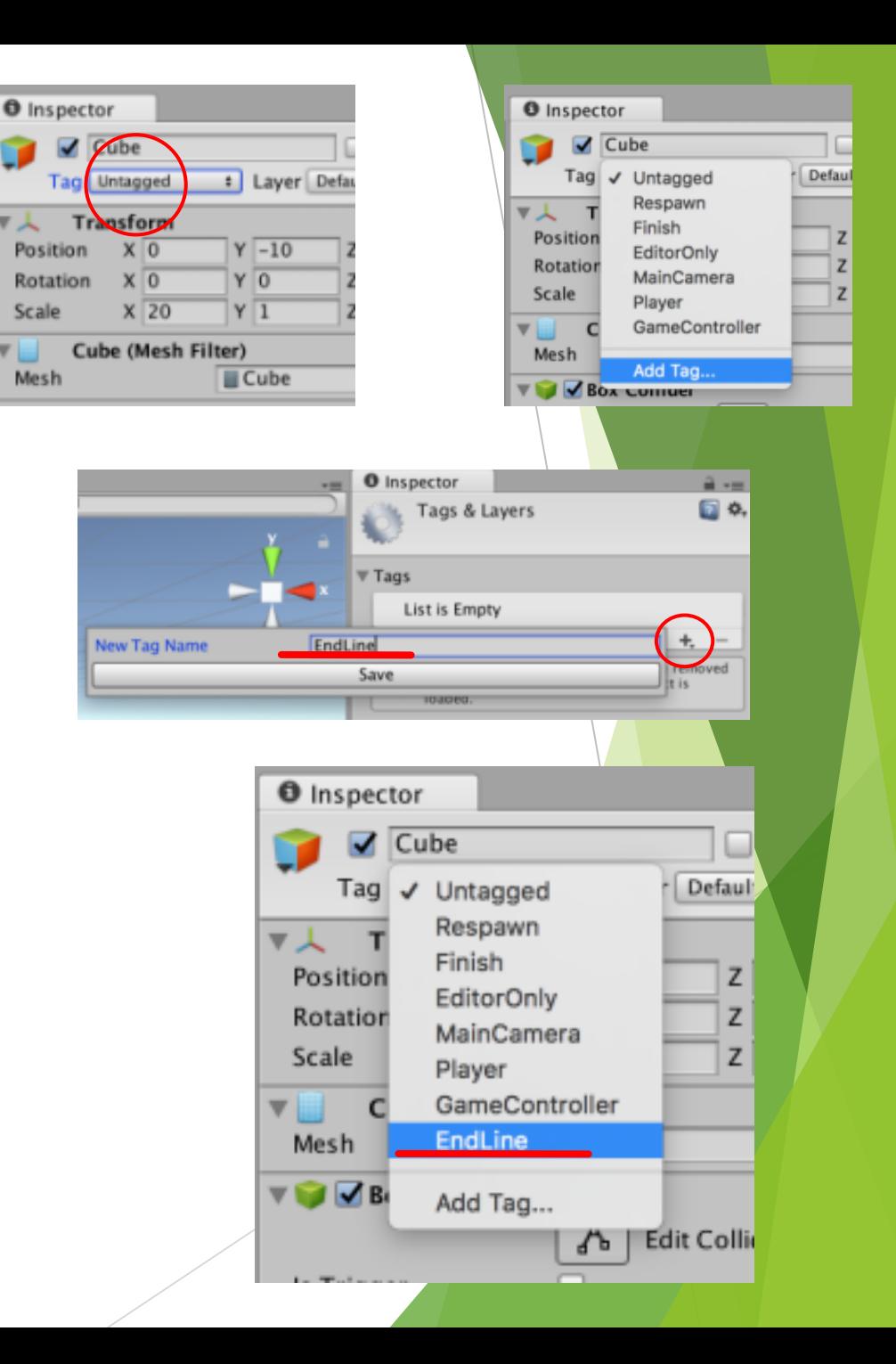

#### 衝突の検知

コライダー同士が衝突した際、オブジェクトの持つ OnCollisionEnterという関数が⾃動的に呼び出されます。

ボールのスクリプトを右のように書き換えました。 OnCollisionEnterの引数には、衝突した相⼿のCollisionを取るこ とができます。右のようにすればここからtagを⾒ることができ るので、これをEndLineという文字列と比較し、一致すれば処 理を実行します。

今回はコンソールにGameOverと表⽰するだけにしました。

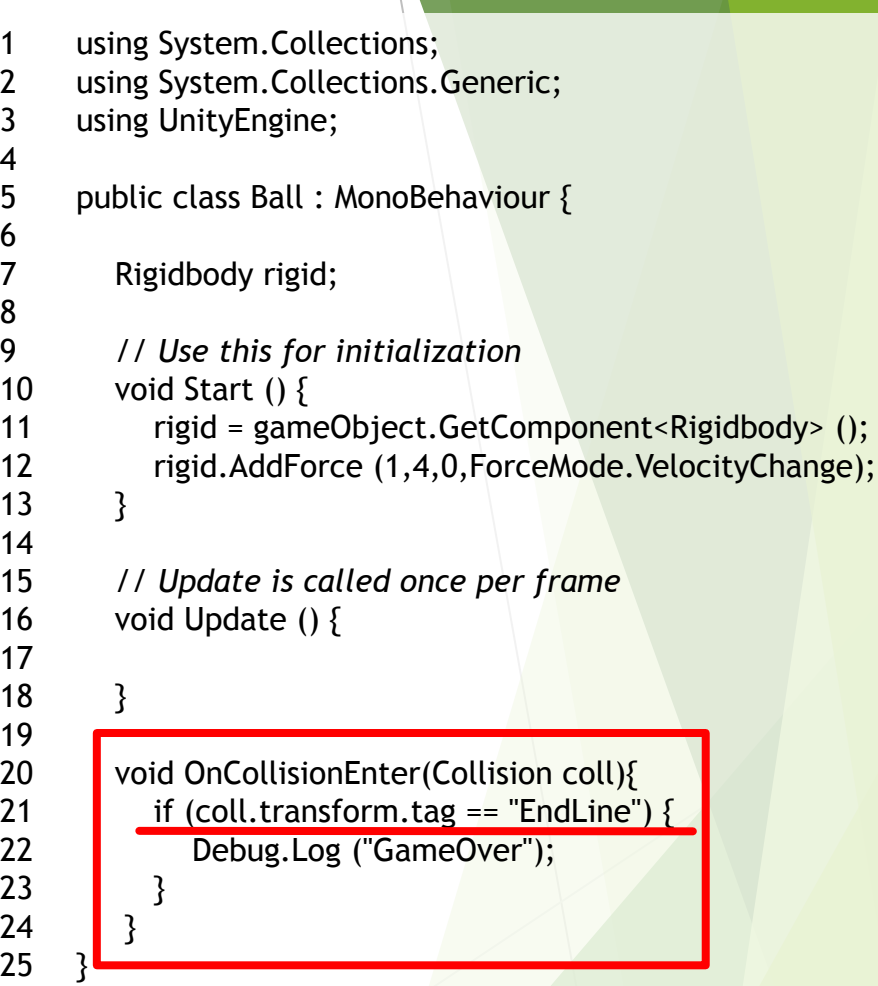

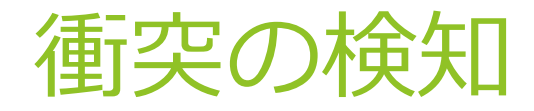

今までのやり方では、横の壁に浅い角度で当たった ときに垂直に反射し続けるようになり、ゲームの進行 ができなくなるバグがありました。

これを解決するため、右のように、x軸方向の速度の 最⼩値を決めておき、プレイヤーが触れた時の速度が それを下回ったら無理やり加速するようにしました。

プレイヤーが操作するブロックにPlayerタグをつけ る必要がありますが、これで比較的簡単に解決できま した。

今回は分かりやすく右向きに⼒を加えましたが、場 合分けを丁寧にすればもっと⾃然な反射にできると思 います。

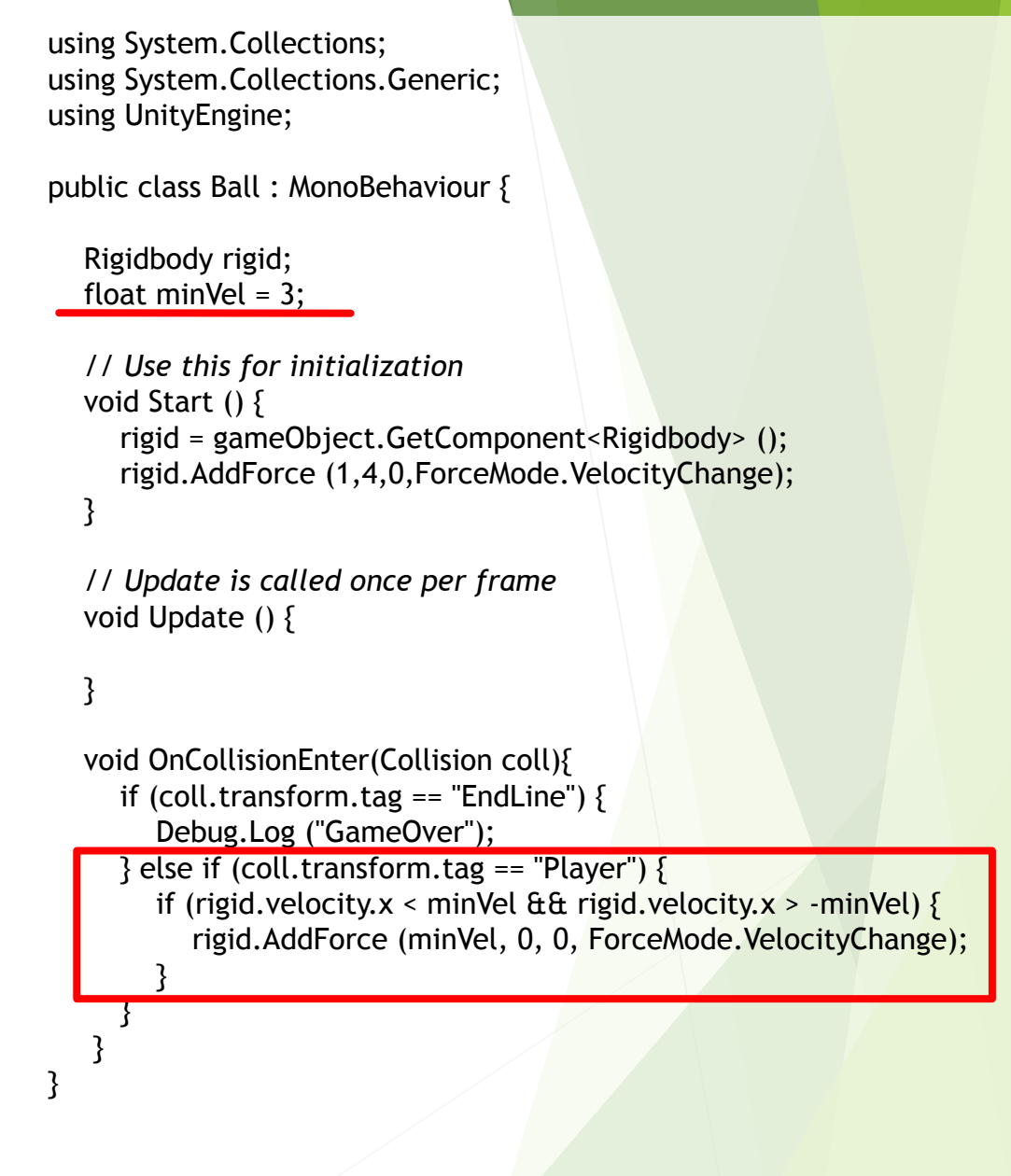

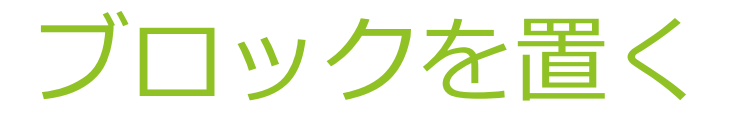

ボールを当てて破壊するブロックを置きます。 ヒエラルキーのCreateから3DObject→Cubeを作 成します。

衝突に必要なコンポーネントを追加します。イ ンスペクターのAdd Componentから、Physics → Rigidbodyを追加します。Rigidbodyの useGravity のチェックを外し、isKinematicのチェックを入れ ます。これでボールに当たっても動かなくなりま した。

ボールとの衝突時に処理が必要なので、ブロッ クに持たせるスクリプトを書きます。C#Script ファイルを新たに作成してください。

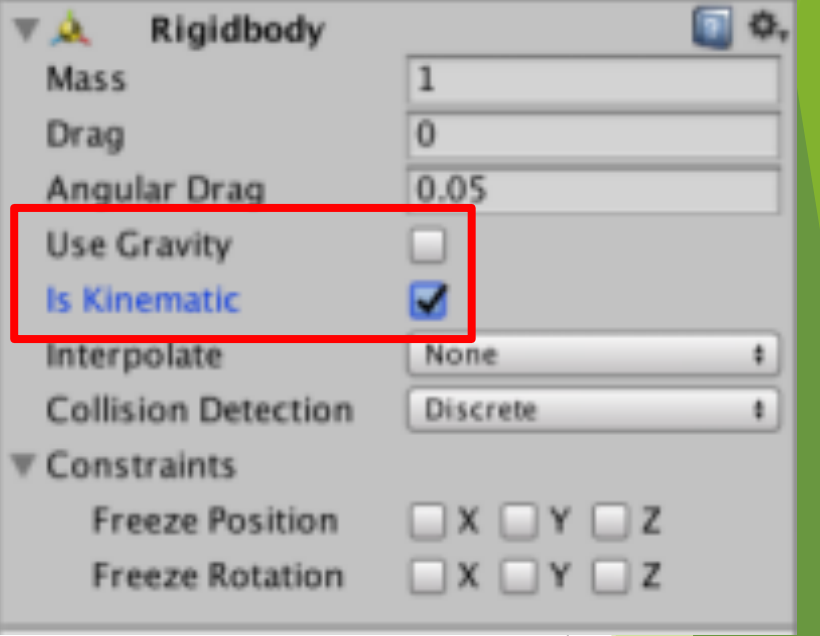

# ブロックのスクリプト

今回も、OnCollisionEnter内でタグを比較し、Ballタグ を持つオブジェクトと衝突したら破壊されるようにしま す。右のようなスクリプトになりました。

5行目のクラス名がファイル名と一致しているか必ず確 認してください。

タグを使ってボールを認識するので、EndLineと同様に Ballタグを新たに作成し、ボールにつけておきます。

Destroy関数は、引数に渡されたオブジェクトを破壊す る関数です。強力すぎて使い勝手が悪いので、普通は SetActive関数でオブジェクトを無効化するなどの方が便 利なのですが、今回はこの後の処理の関係で、Destroyし て完全に消去してしまいます。

19⾏⽬に、gameObject と書いていますが、Unityでは、 gameObjectと書くとこのスクリプトを持っているオブ ジェクト自身のことになります。つまり今回は、ブロッ ク⾃⾝を渡して、⾃分を破壊するようにします。

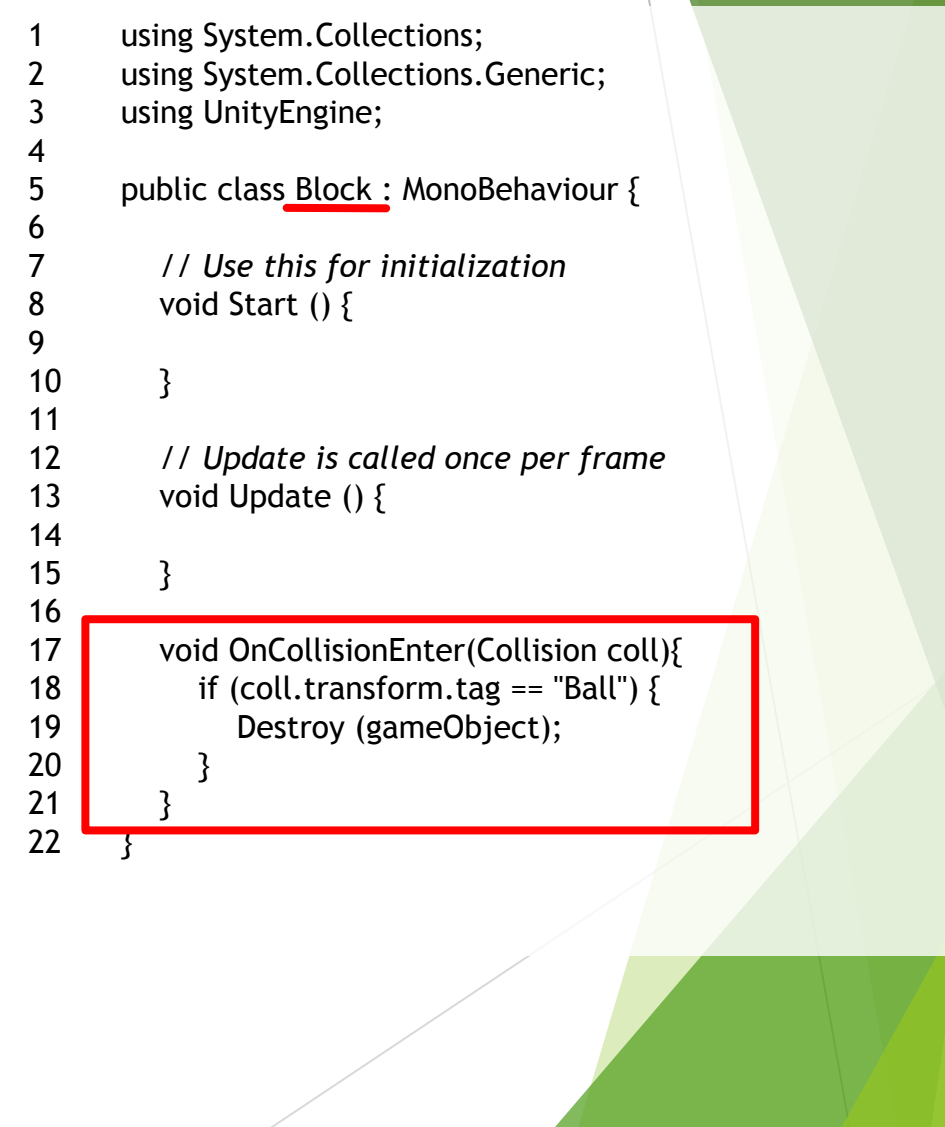

ブロックを置く

Unityでは、オブジェクト間に親子関係というものをつ けられます。これを使うと、親が移動・拡⼤縮⼩・回転 すると⼦も追従して同じように変化するようになります。 他にも親子関係を利用すると利用できる便利な機能があ るので、今回は、ブロックが空のオブジェクトの子にな るようにします。

ヒエラルキーのCreateからCreate Emptyを選択し、空 のオブジェクトを⼀つ作成します。これをBlocksと名付 けました。BlocksのTransformは、右図のようになってい ることを必ず確認してください。親のTransformはそのま ま子の配置にも反映されるため、これがずれていると、 ⼦のTransformの表記と実際の配置にずれが⽣じてしまい ます。

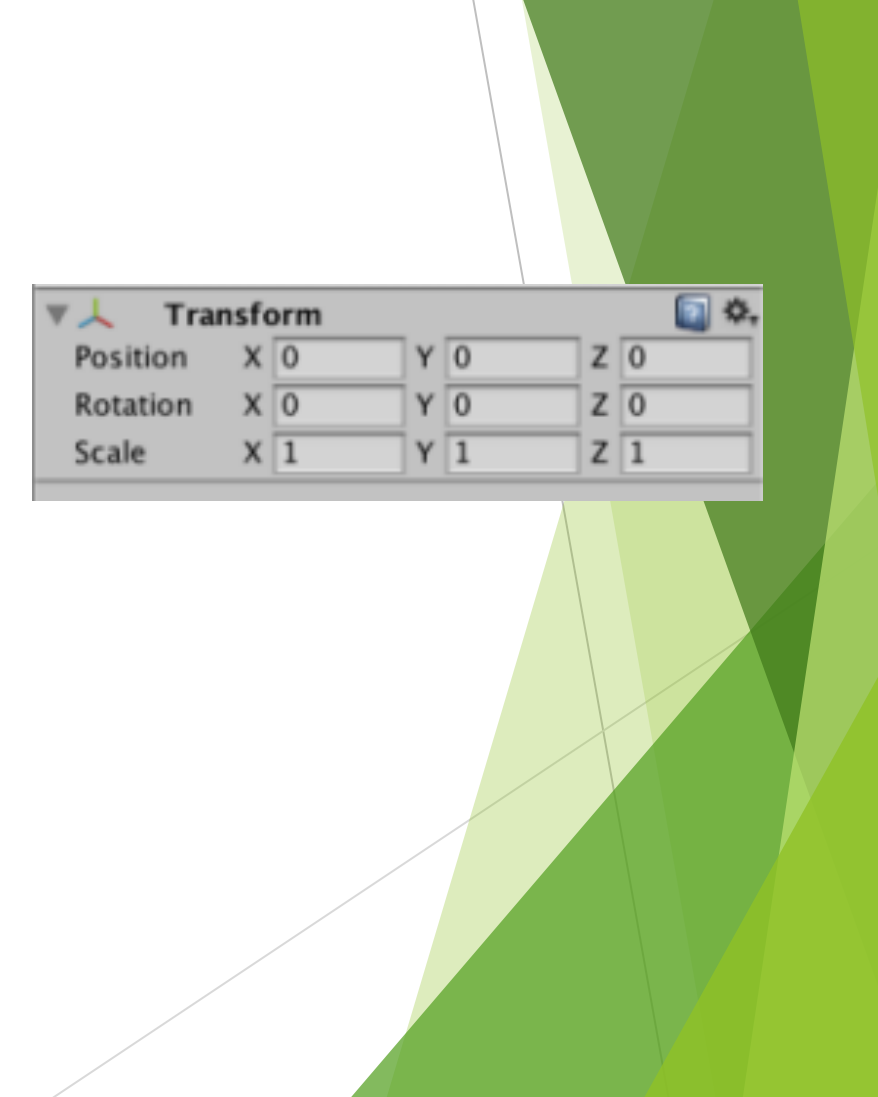

ブロックを置く

Rigidbodyとスクリプトをつけたブロックを、 Blocksの⼦にします。

ヒエラルキーで、⼦にしたいオブジェクトを、 親にしたいオブジェクトにドラッグ&ドロップして ください。右図のように、Blocksの中、一段下の階 層にCubeが⼊ったようになります。

CubeをCtrl+C→Ctrl+Vで複製し、インスペクター で位置を調整して適当に並べてみましょう。

実行すると、ボールが当たったブロックが破壊 されると思います。うまくいかない場合は、ボー ルのタグがBallになっているか⾒直してください。

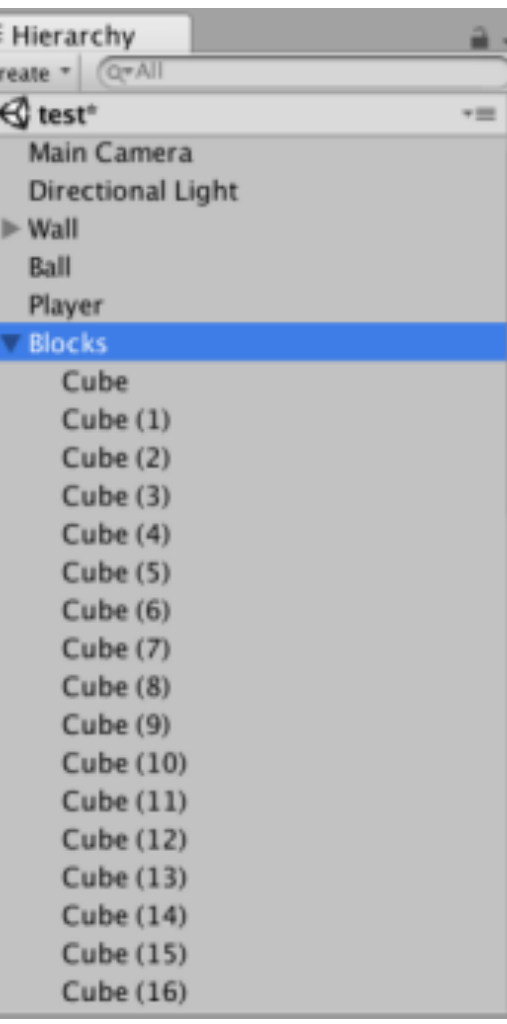

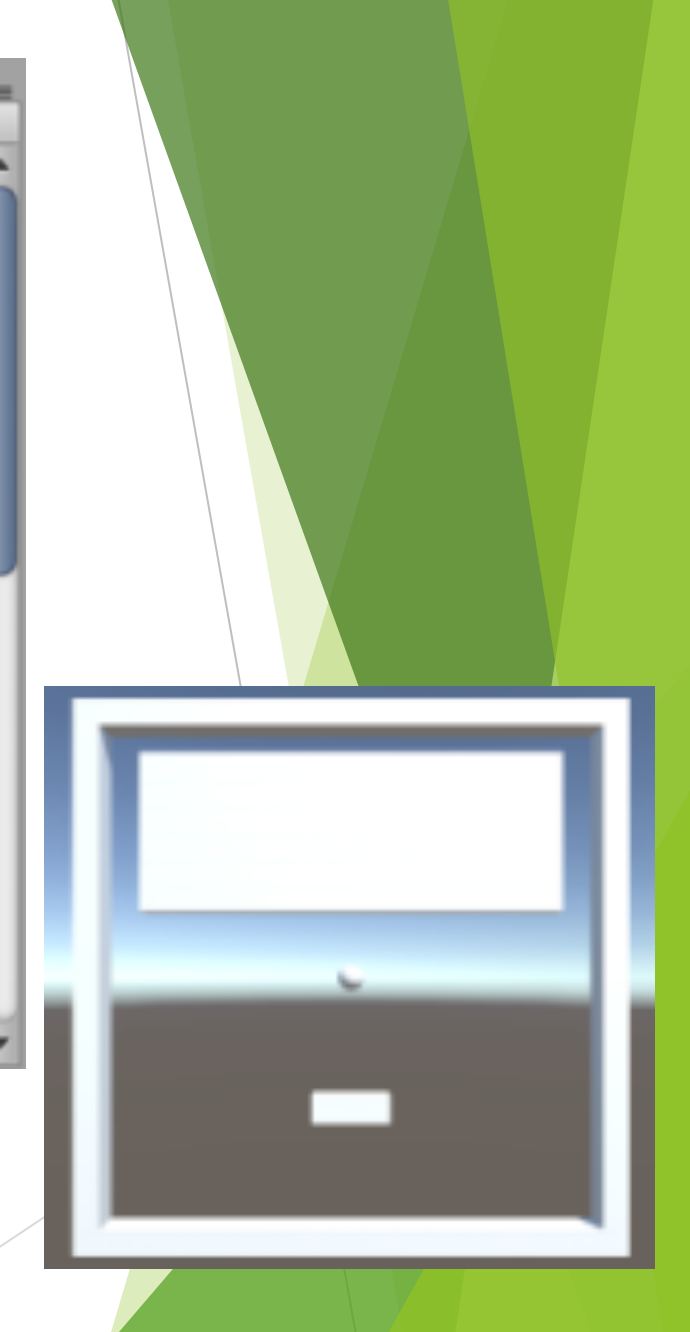

#### クリアの検知

クリア時の処理をするために、ブロックが全て壊 されたことを検知するスクリプトを⽤意します。新 しくスクリプトを作成します。

16⾏⽬のように、transform.childCountとすると、 オブジェクトの持つ子の数がわかります。 ブロック の親に対してこれを使えば、残りのブロックの数が わかるので、クリアが検出できます。

Updateが呼び出されるたびに調べるので、クリア 時の処理を何度も実⾏しないために、bool型の変数 を使って、すでにクリアしている時は実⾏しないよ うにしています。

これを保存して、ブロックの親に持たせましょう。

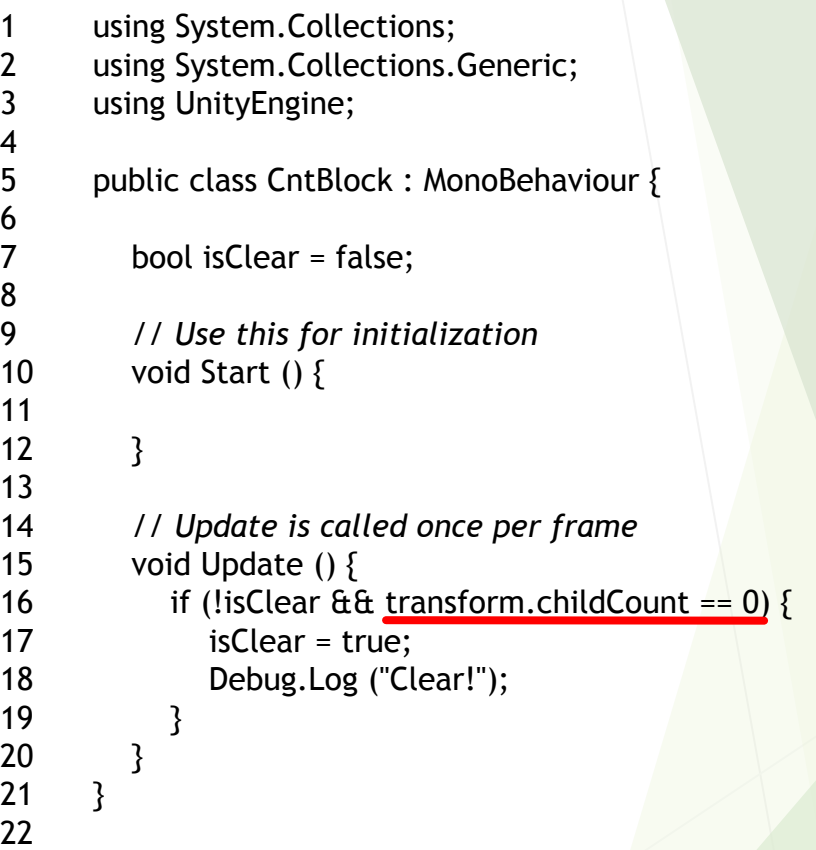

ビルド

ここまででブロック崩しとして遊べるものは完成 です。クリア・ゲームオーバー時の処理、ポーズ機 能など、まだまだやることはたくさんありますが、 ゲームとして出⼒する⽅法だけ紹介しようと思いま す。

その前に、このままPC版のゲームを作ると、ゲー ム終了の処理を⽤意していないため、強制終了する しかなくなってしまいます。Escキーでゲームを終 了する処理だけ追加します。

ブロックの親のスクリプトのUpdate内に、右の ように21行目から24行目の処理を追加します。これ でEscapeキーが押された時、ゲームを終了するよう になります。

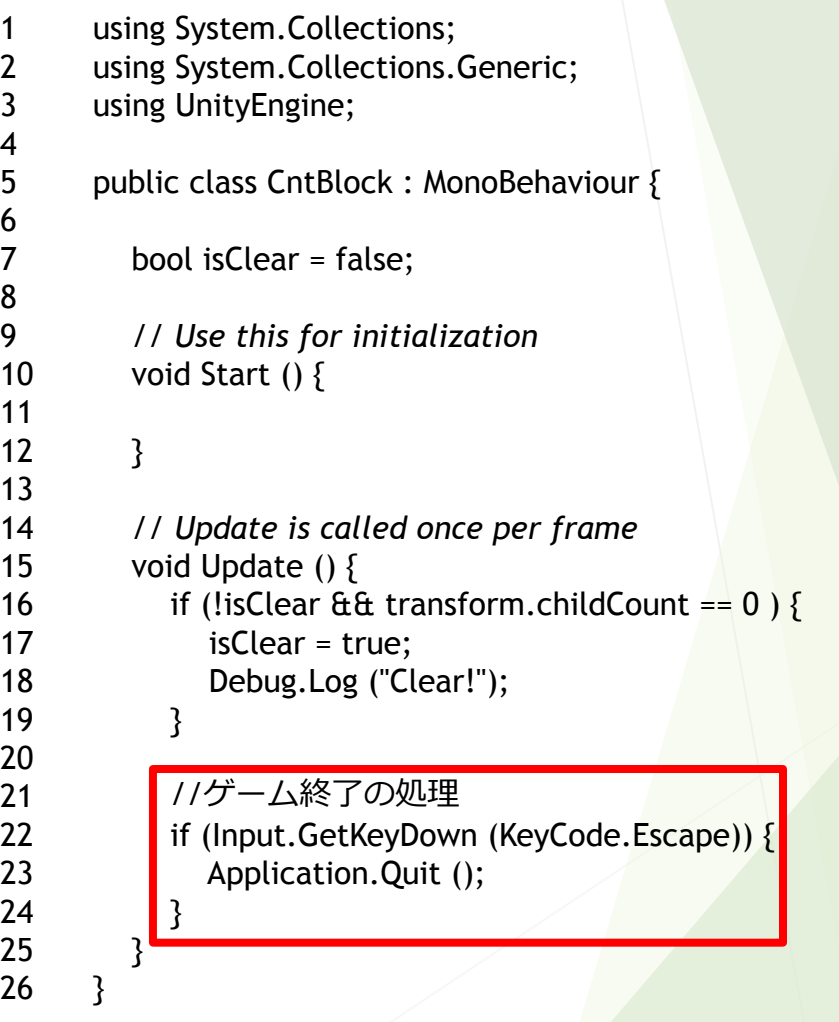

#### ビルド

右図のようにFileメニューからBuild Settingsを開 きます。

開いたウィンドウの上半分は、今から出力する ゲームに使うシーンの⼀覧です。今は何も⼊ってい ないと思うので、画⾯右端の、AddOpenScenesボタ ンを押し、今開いているシーンを追加します。

下半分は、どの環境で実行できるように出力する か選択する部分です。スマホ等で操作できるように はしていないので、左側でPCを選択し、右側の Target PlatformでMacかWindowsを選択しましょう。

画⾯下のBuildボタンを押して名前をつけると、ビ ルドが開始されます。

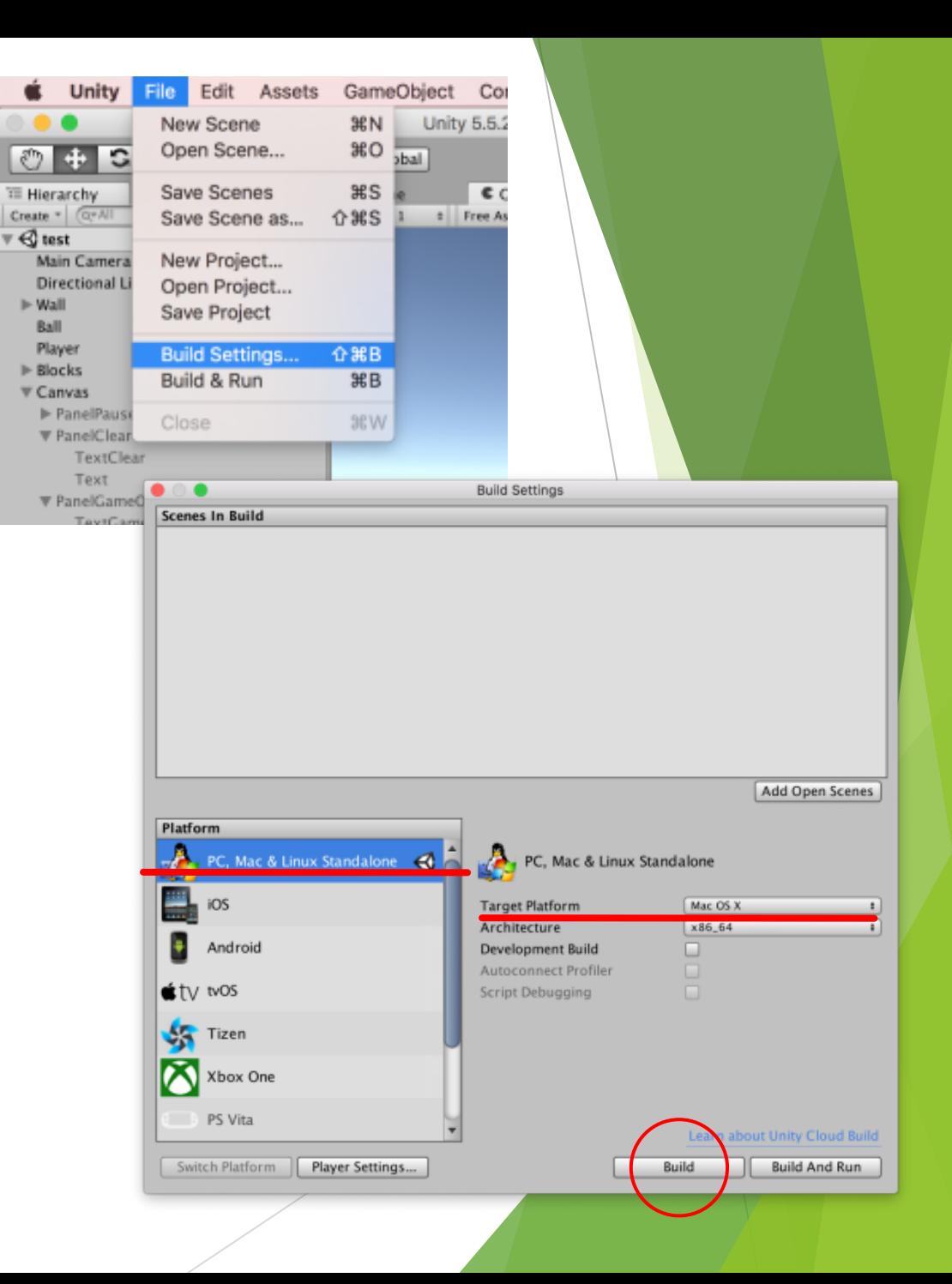

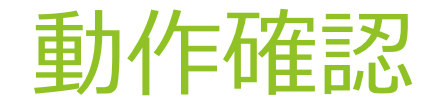

これで、ブロック崩しの基本的な部分は完成です。

ここまででうまく動作しない場合は、タグやコンポーネントを⾒直してみてく ださい。

また、コンソールをみてみると、エラーや警告が出ていることがあります。

Unity公式のマニュアル (https://docs.unity3d.com/jp/current/Manual/index.html )などで調べてみるの もいいと思います。